# **Инструкция по пользованию платежным терминалом Verifone VX 520**

#### **Назначение клавиш**

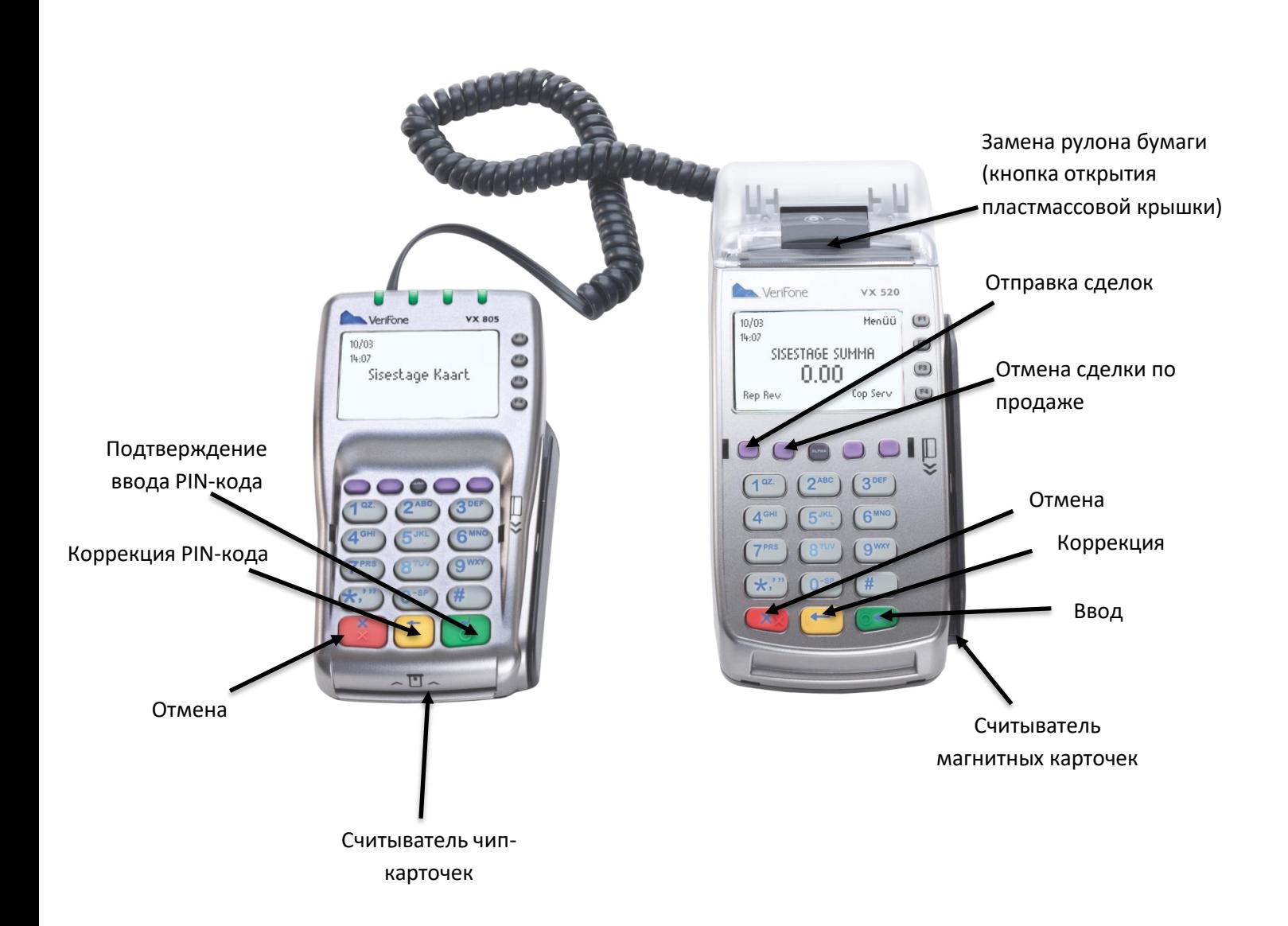

#### **Осуществление сделок по продаже с чип-карточкой**

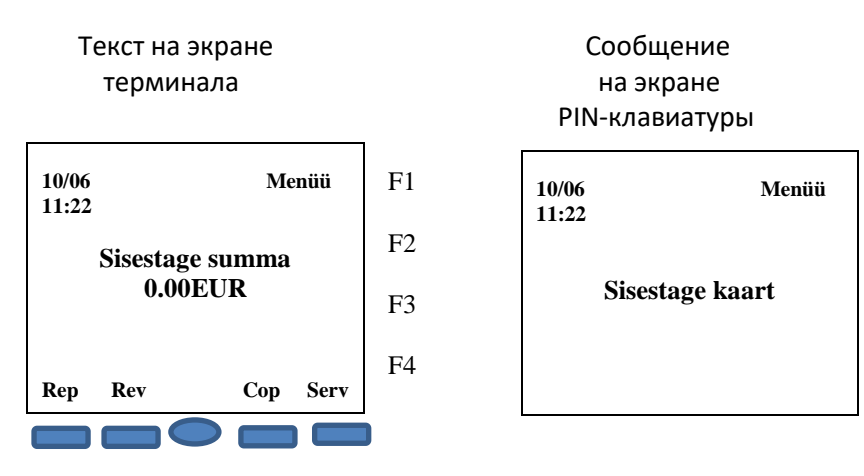

Введите на терминале сумму сделки в центах (например, если сумма сделки 10.00 евро, ввести следует 1000). Закончив ввод, нажмите зелёную клавишу. Чтобы изменить сумму, нажмите жёлтую клавишу. Чтобы прервать сделку, нажмите красную клавишу.

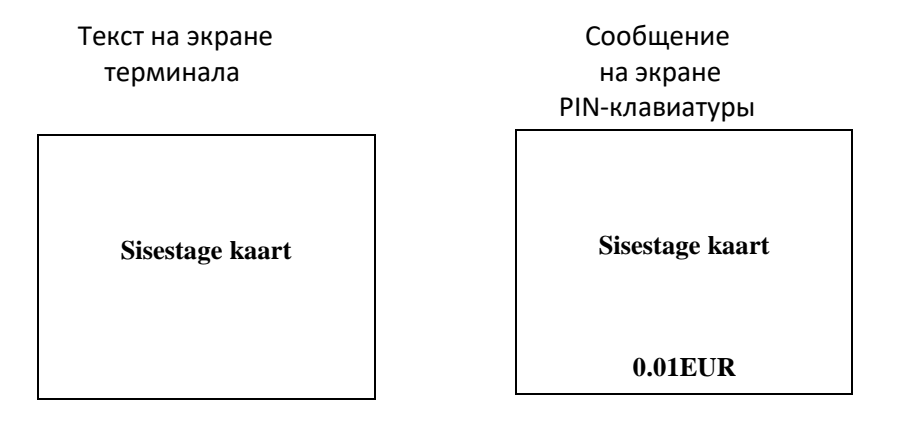

Попросите клиента вставить карточку в считыватель.

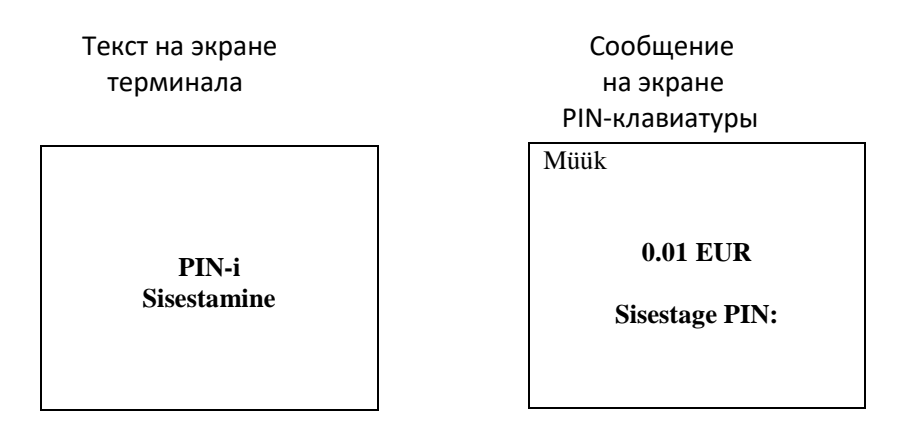

Попросите клиента ввести PIN-код его банковской карточки на PIN-клавиатуре. Завершив ввод, следует нажать зелёную клавишу. Для исправления PIN-кода следует нажать жёлтую клавишу. Для прерывания сделки следует нажать красную клавишу. Если PIN-код введён правильно, терминал соединится с банком.

Терминал печатает квитанции. Когда первая квитанция напечатается, оторвите её.

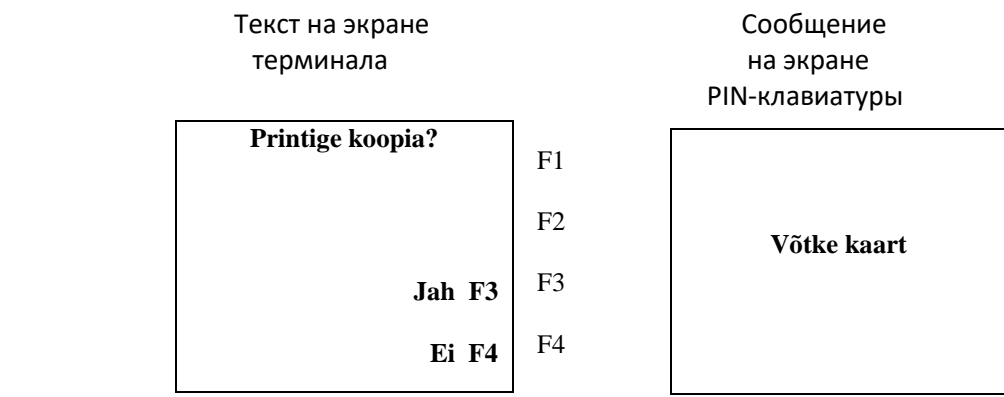

Для быстрой печати второй квитанции нажмите зелёную клавишу или клавишу F3. Для отказа от печати второй квитанции нажмите клавишу F4.

Первый экземпляр квитанции предназначен для продавца, второй – для покупателя.

Если выполнить действие с чип-карточкой не удалось, и на экране терминала появилось указание "Kasuta magnetkaarti" ("Используйте магнитную карточку"), следует выполнить действия в соответствии с порядком совершения сделок с магнитной карточкой.

NB! Убедитесь, что квитанция подтверждает успешность совершения сделки!

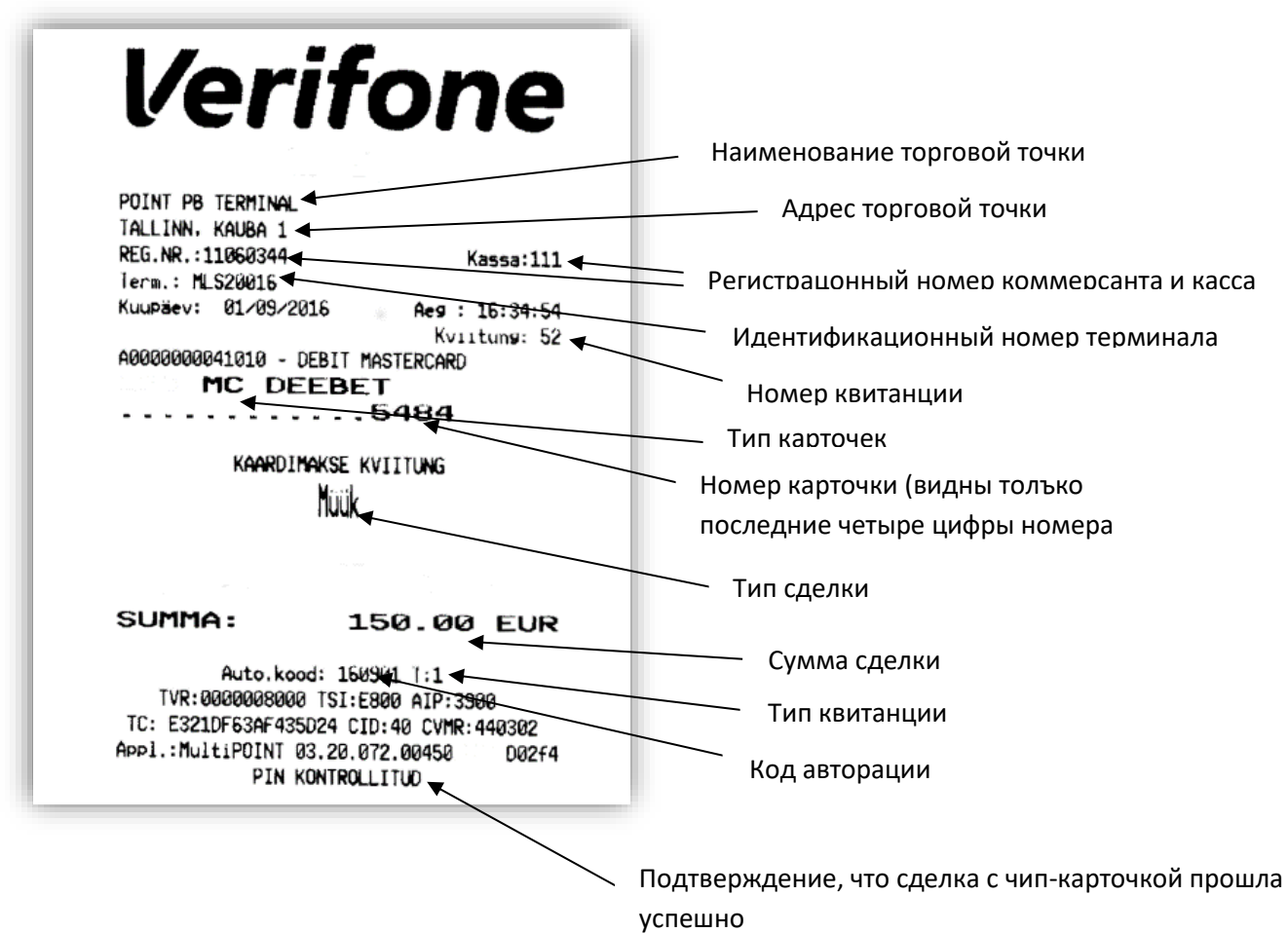

## **Осуществление сделки с помощью бесконтактной карточки**

Бесконтактная карточка позволяет совершать платежи суммой до 25€ без процедуры ввода PIN-кода.

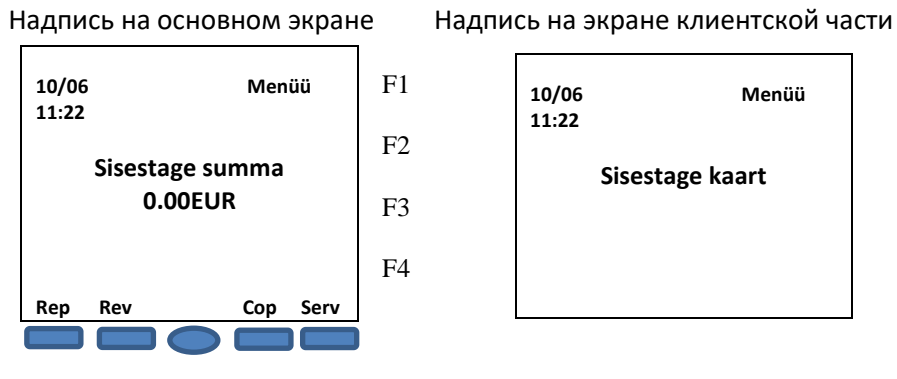

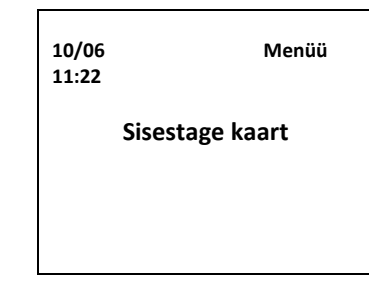

- Для того, чтобы совершить бесконтактную сделку, введите сумму и нажмите зелёную клавишу. После этого на экране появится значок «бесконтактного платежа».
- Жёлтая клавиша предназначена для того, чтобы исправить сумму, красная прерывает сделку.

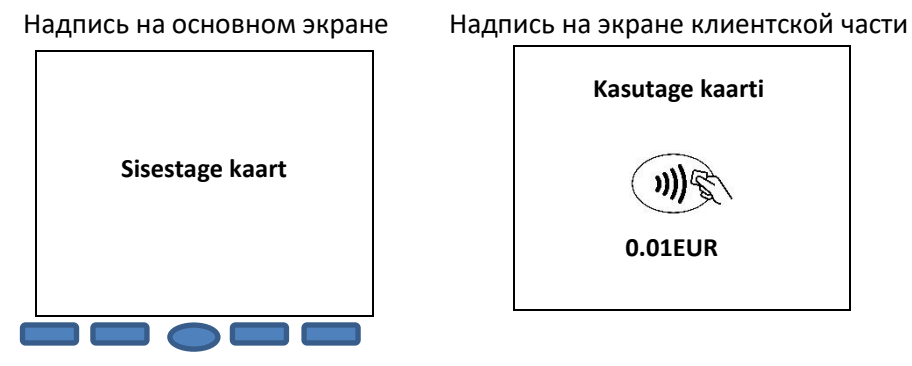

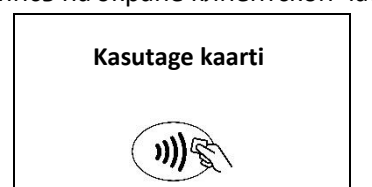

 **0.01EUR**

- Попросите клиента поднести карточку к экрану терминала и удерживать её там до тех пор, пока не зазвучит сигнал.
- Считывание карточки завершено, когда все 4 индикатора (находятся над экраном) загорятся и прозвучит звук. Терминал соединяется с банком.
- В случае успешно завершённой сделки, терминал распечатает квитанцию, на которой будет указана сумма, и пометка бесконтактного платежа "Contactless"
- •

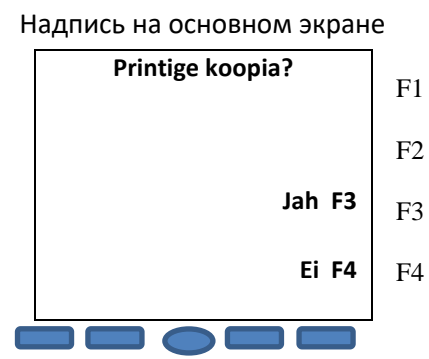

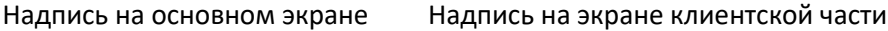

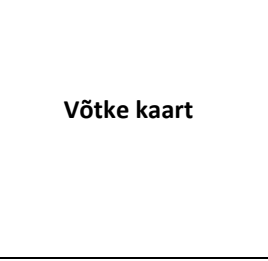

- Для распечатки повторной квитанции, следует нажать на экране клавишу F3 или Enter (зелёная клавиша)
- Первая квитанция всегда для продавца, вторая для клиента.
- В случае несовершённой сделки терминал распечатает квитанцию, на которой будет сообщение о том, что сделка не прошла и код ошибки. Если сделка не удалась, можно попробовать совершить платёж ещё раз.

# **Осуществление сделок по продаже с магнитной карточкой**

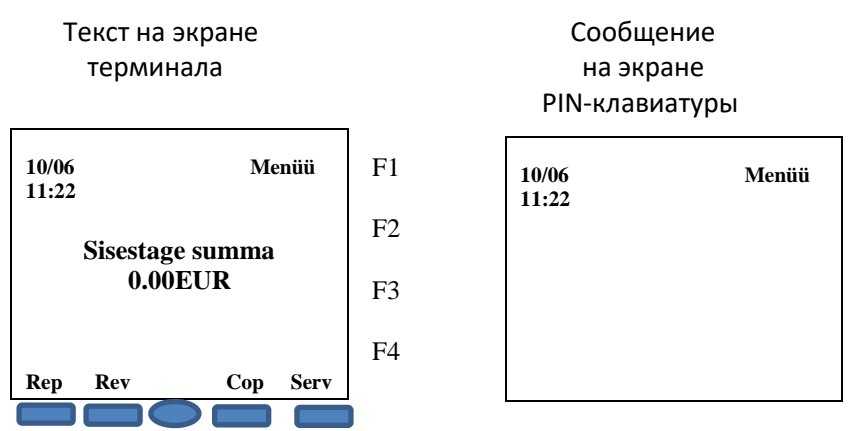

Введите на терминале сумму сделки в центах (например, если сумма сделки 10.00 евро, ввести следует 1000). Закончив ввод, нажмите зелёную клавишу. Чтобы изменить сумму, нажмите жёлтую клавишу. Чтобы прервать сделку, нажмите красную клавишу.

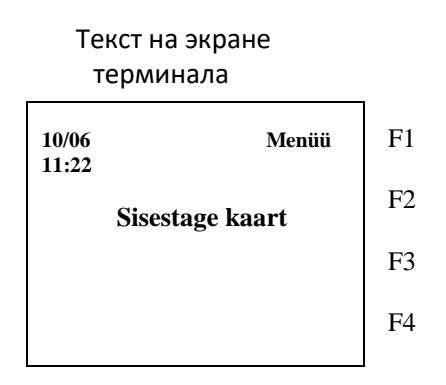

Затем проведите магнитную карточку через считыватель.

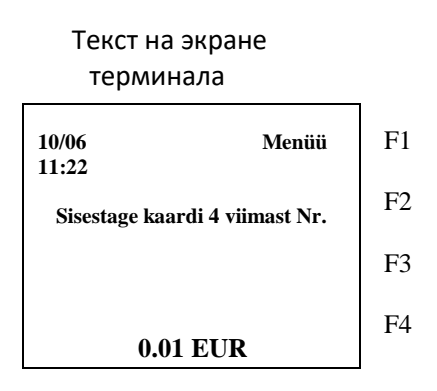

Введите на терминале четыре последние цифры номера карточки клиента. Закончив ввод, нажмите зелёную клавишу.

Терминал соединится с банком.

Терминал печатает квитанции. Когда первая квитанция напечатается, оторвите её.

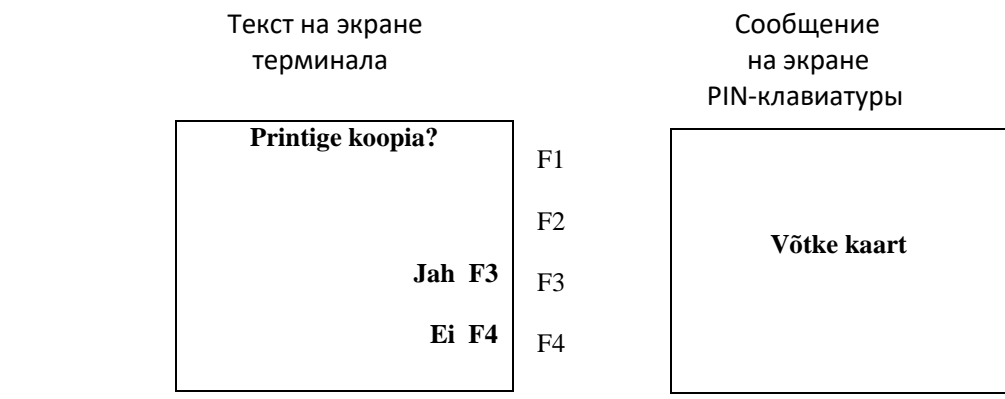

Первый экземпляр квитанции предназначен для продавца, второй – для покупателя.

Для быстрой печати второй квитанции нажмите зелёную клавишу или клавишу F3. Для отказа от печати второй квитанции нажмите клавишу F4.

Владельца карточки необходимо идентифицировать в соответствии с требованиями приёма банковских карточек. На квитанции должны быть зафиксированы подпись покупателя (проверьте соответствие с подписью на обратной стороне карточки), oтметка о типе предъявленного документа (ставится вручную), номер предъявленного документа, если сумма превышает установленную договором о приёме платёжной карточки контрольную границу (заполняется вручную).

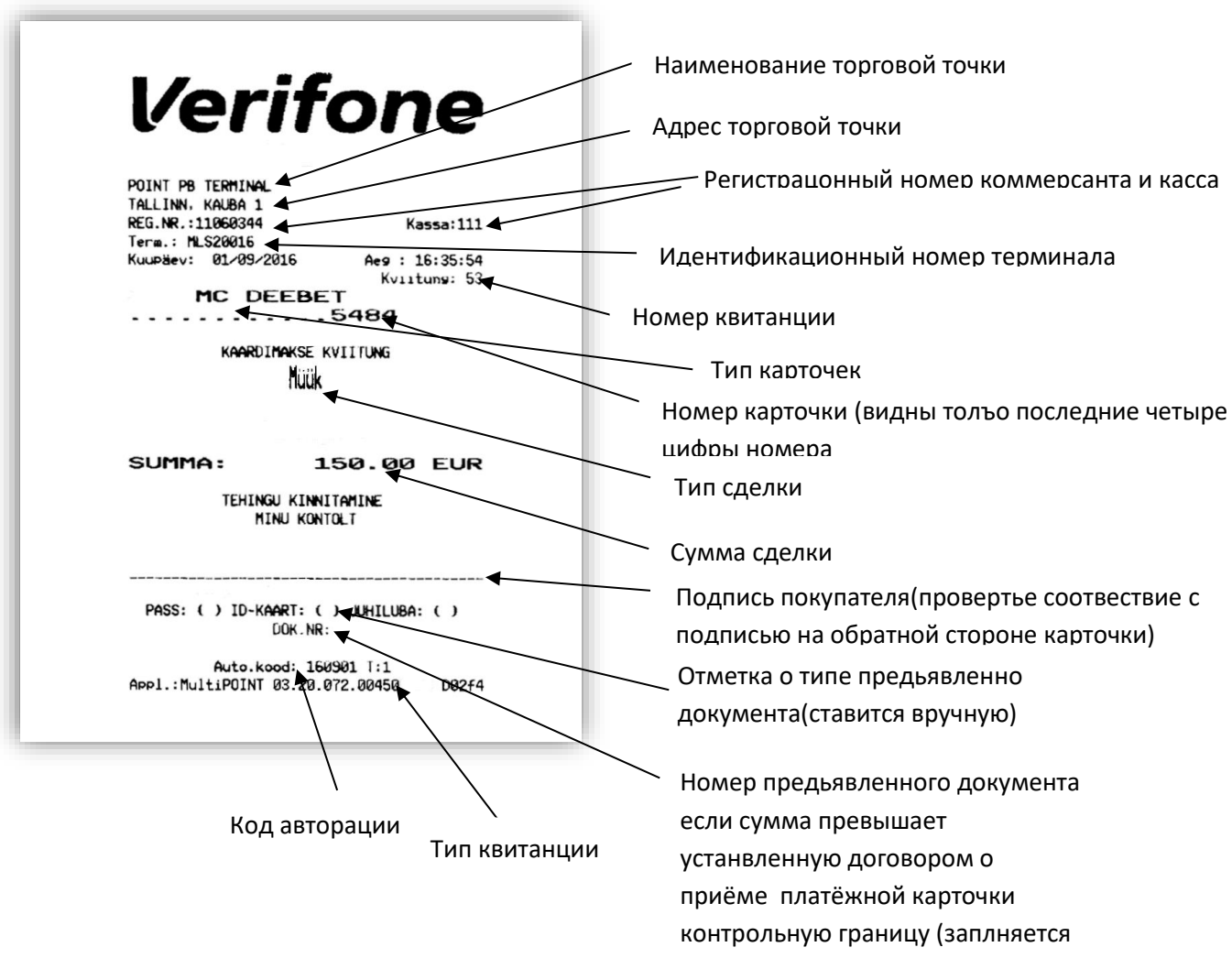

### **Отмена сделки по продаже**

Нажмите фиолетовую клавишу «REV».

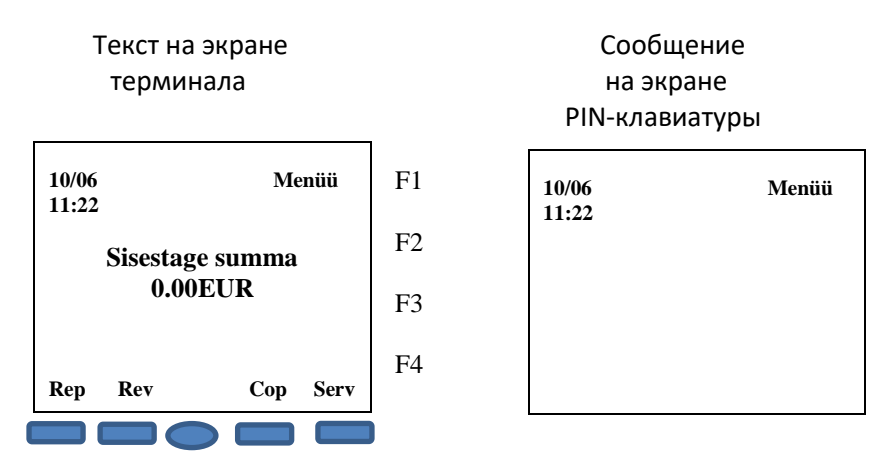

Введите номер квитанции, которую хотите аннулировать, и нажмите зелёную клавишу. NB! Терминал автоматически показывает номер последней напечатанной квитанции.

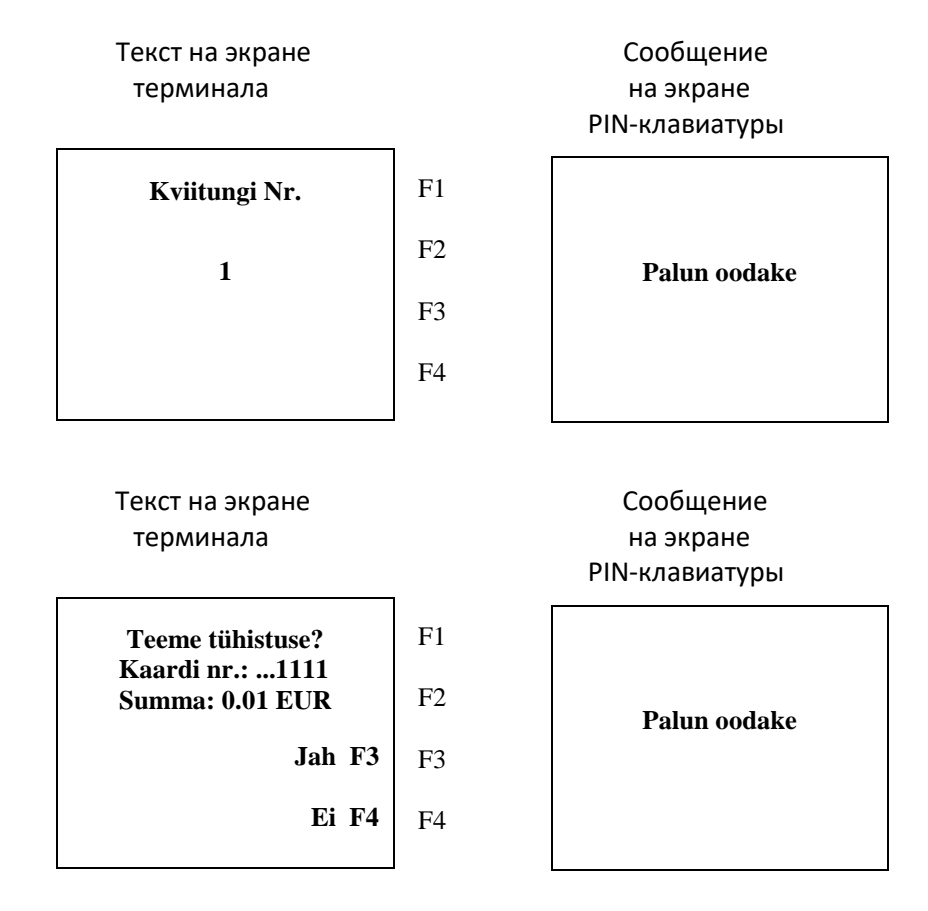

Для аннулирования сделки, нажмите клавишу F3. Для отмены аннулирования сделки, нажмите клавишу F4.

Если сделка по продаже выполняется с чип-карточкой: Вставьте карточку Вставьте банковскую карточку клиента в считыватель чипа PIN-клавиатуры.

Если сделка по продаже выполняется с магнитной карточкой: Проведите банковскую карточку клиента через считыватель магнитной полосы.

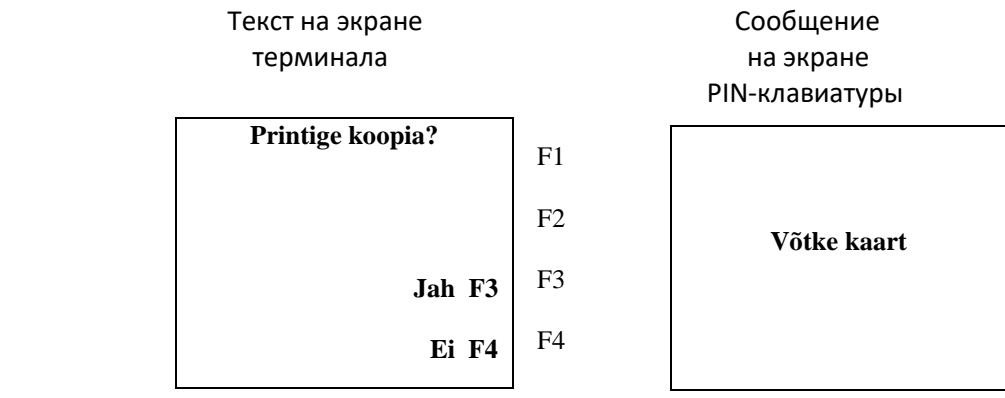

Терминал печатает квитанции. Когда первая квитанция напечатается, оторвите её. Для быстрой печати второй квитанции нажмите зелёную клавишу или клавишу F3. Для отказа от печати второй квитанции нажмите клавишу F4.

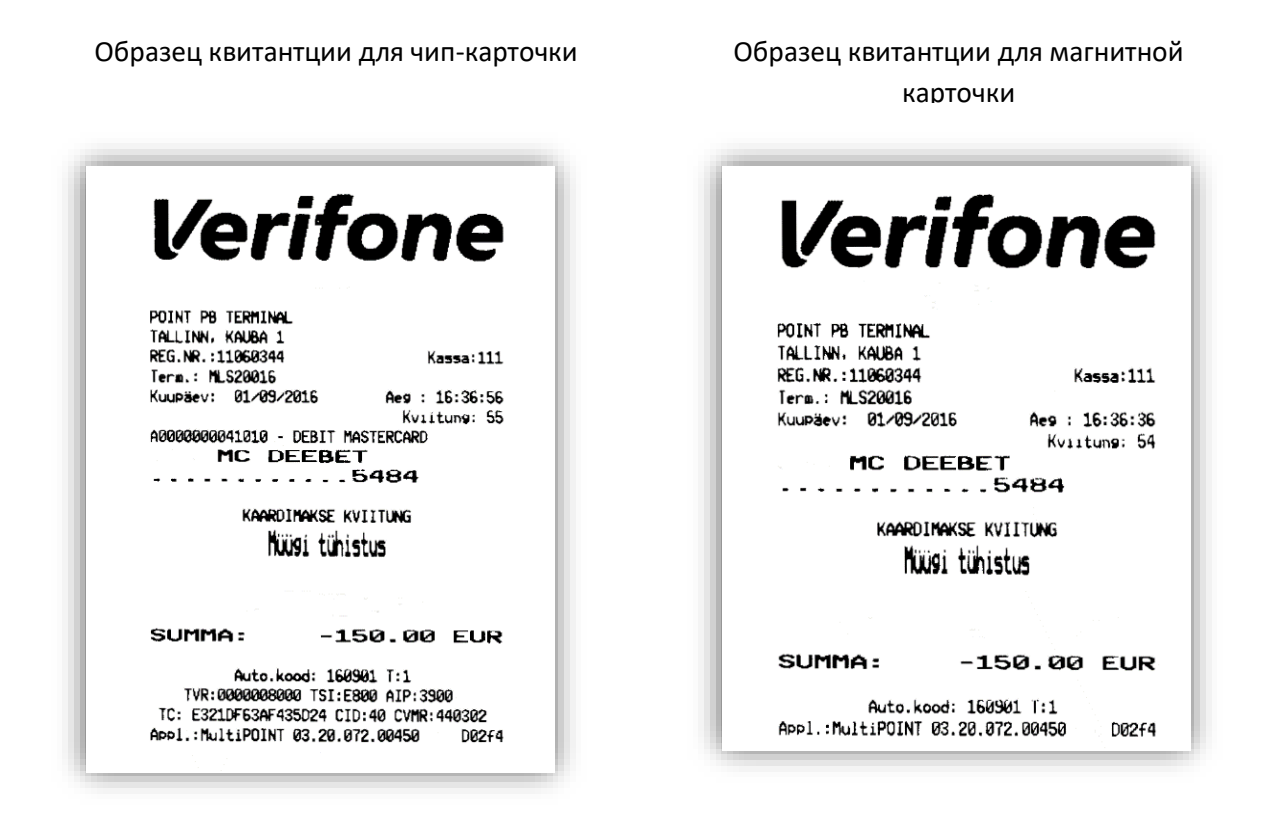

Отмена сделки возможна только на полную сумму и только до отправки сделок в банк (как правило, терминал отправляет сделки в банк один раз в сутки). Если терминал выдает сообщение TEHINGUT EI LEITUD (СДЕЛКА НЕ НАЙДЕНА), это значит, что сделка с указанным номером в этот день не осуществлялась. Очевидно, эта сделка была произведена в какой-то из предыдущих дней, или терминал уже успел отправить сделки в банк, или отмена сделки уже состоялась.

#### **Печать копии квитанции**

 Текст на экране Сообщение терминала на экране PIN-клавиатуры **10/06 Menüü**   $F1$ **10/06 Menüü 11:22 11:22** F2 **Sisestage summa 0.00EUR Sisestage kaart** F3 F4 **Rep Rev Cop Serv** T Ï Текст на экране терминала F1 **Kviitungi koopia** F2 **Viimane koopia F2** F3 **Kviitungi koopia F3** F4 **Muud koopiad F4**

Для печати копии квитанции нажмите фиолетовую клавишу «COP».

При нажатии клавиши F2 терминал распечатает копию последней сделки.

При нажатии клавиши F3 терминал автоматически показывает номер последней напечатанной квитанции.

В случае необходимости, введите требуемый номер квитанции.

Чтобы распечатать квитанции, нажмите зелёную клавишу.

#### **Окончание дня**

Совершенные в течение дня сделки можно отправить в банк автоматически или вручную. Автоматическая отправка происходит в установленное для терминала время. Автоматическая отправка работает только если терминал подключен к сети питания и включён.

#### Если автоматическая отправка не удалась:

Отправьте сделки вручную или подождите до следующей автоматической отправки (тогда будут отправлены также те сделки, отправка которых не удалась).

Для отправки сделок вручную нажмите фиолетовую клавишу «REP».

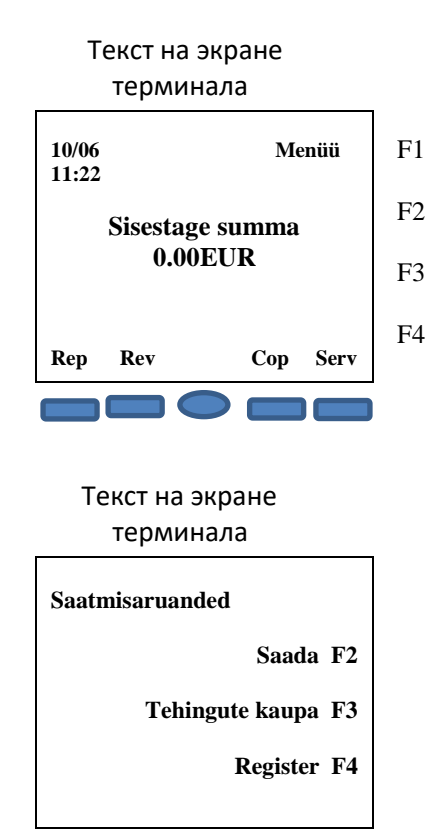

Терминал выдает ответ на отчёт об отправке, в котором указано количество совершённых сделок и общая сумма. В случае успешной отправки сделок, терминал печатает на отчёте об отправке сделок: SAATMINE OK (ОТПРАВКА ОК).

Для отправки сделок нажмите клавишу F2. При нажатии клавиши F3 терминал только напечатает информацию отчёта о сделках, но не отправит в банк.

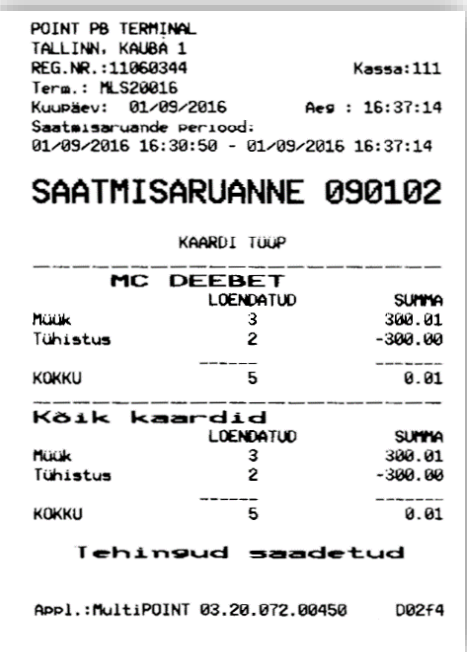

# **Замена рулона бумаги**

Для замены рулона бумаги нажмите на кнопку сбоку терминала, откройте крышку отсека для бумаги и поднимите её вверх как показано на рисунке. Удалите пустую гильзу из принтера.

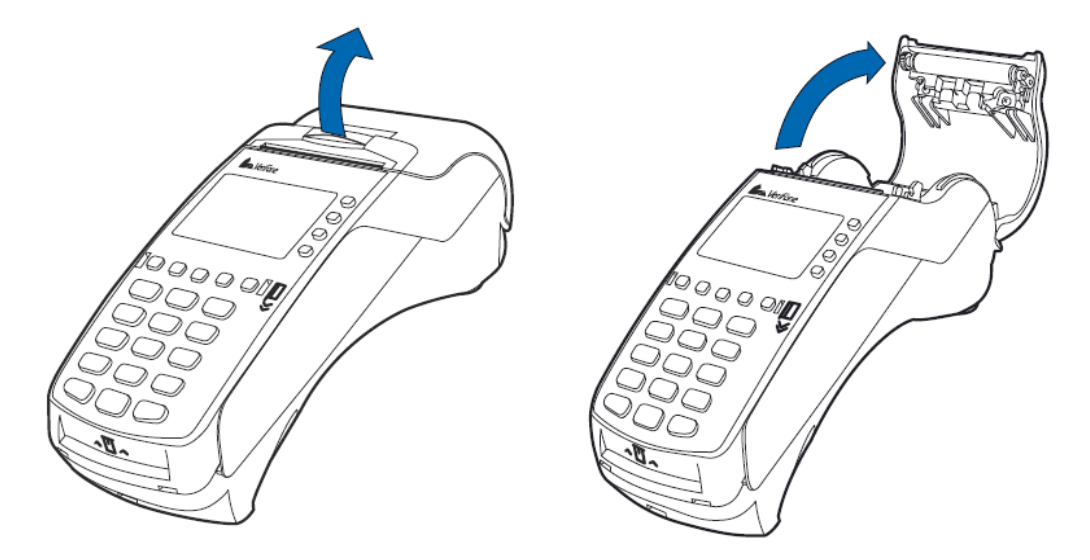

Вскройте новый рулон, если надо, удалите защитную полоску с торца рулона. Установите рулон бумаги в принтер так, чтобы бумага выходила из терминала с нижней стороны рулона. Вытяните немного бумаги из терминала.

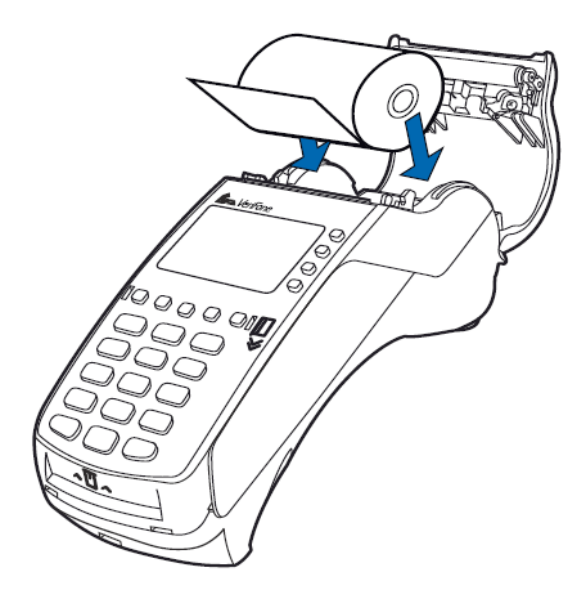

Закройте крышку терминала, слегка нажав на неё до щелчка. Тонкая полоска бумаги должна выступать из принтера. Оторвите лишнюю бумагу об металлическую полоску на принтере.